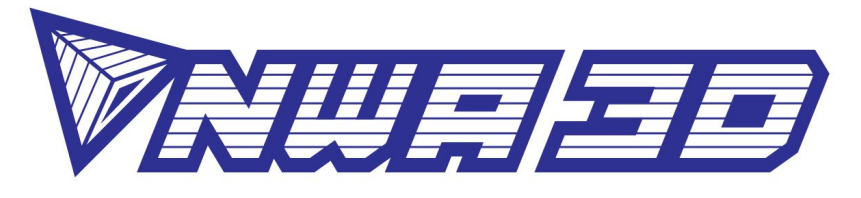

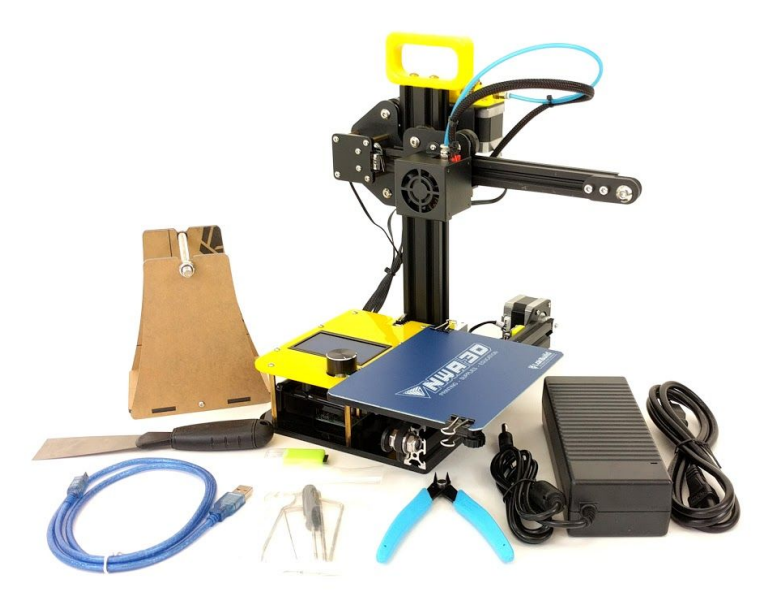

1. NWA3D A5 3D Printer Part [Diagrams](#page-1-0) 2. [Assembling](#page-2-0) the Spool Holder 3. [Calibrating](#page-3-0) the Build Plate 4. Loading and [Removing](#page-5-0) Filament 5. [Installing](#page-7-0) and Setting Up Cura 6. [Operation:](#page-11-0) The Four Steps of 3D Printing 7. [Troubleshooting](#page-15-0) 8. [Glossary](#page-18-0) of 3D Printing Terms 9. Additional Resources

© 2019 NWA3D LLC Version 4.1

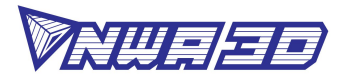

# <span id="page-1-0"></span>**1. NWA3D A5 3D Printer Part Diagrams**

[\(Section 8: Glossary of 3D Printing Terms](#page-18-0) contains a detailed description of all terms)

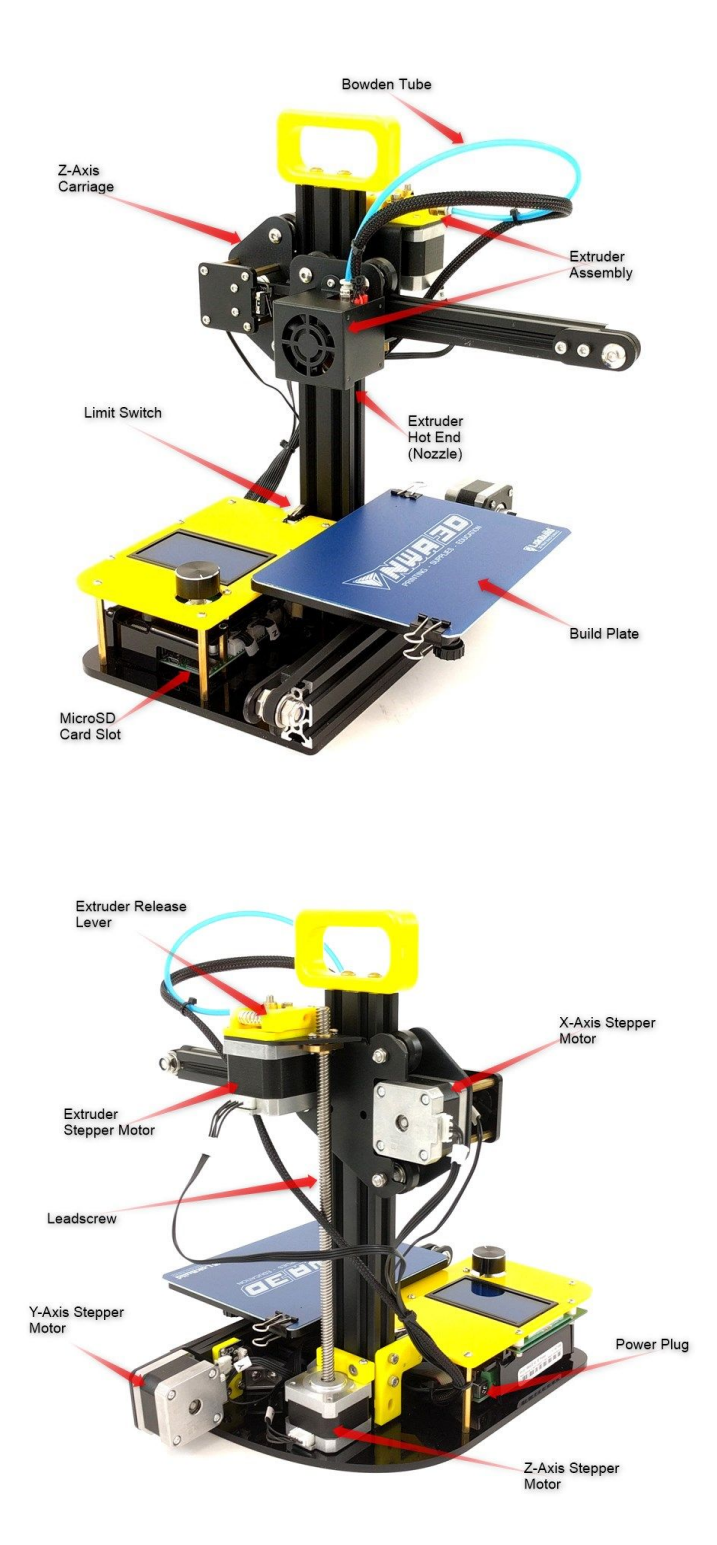

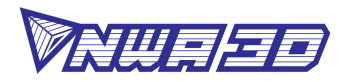

# <span id="page-2-0"></span>**2. Assembling the Spool Holder**

1. Loosen the nuts on the two bolts installed on the spool holder side pieces until they are near the end of the bolt threads—but don't remove them completely.

2. Slide the base of the spool holder into the side piece while at the same time sliding the nut into the small groove in the base.

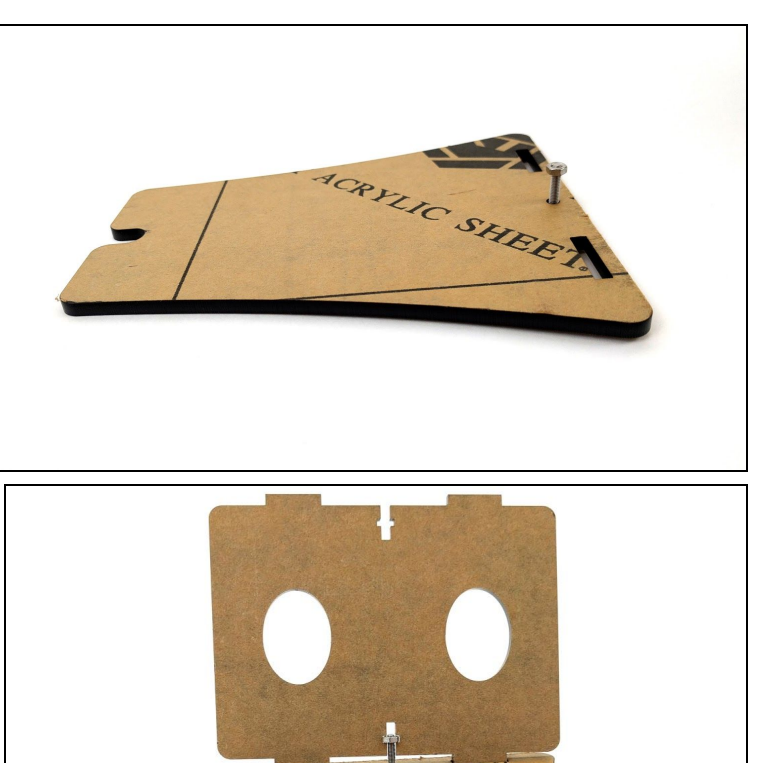

- 3. Attach the side piece to the base by tightening the bolt with a 3mm hex key (Allen) wrench. Do not over-tighten or it will crack.
- 4. Repeat Steps 2 and 3 to attach the other side piece.

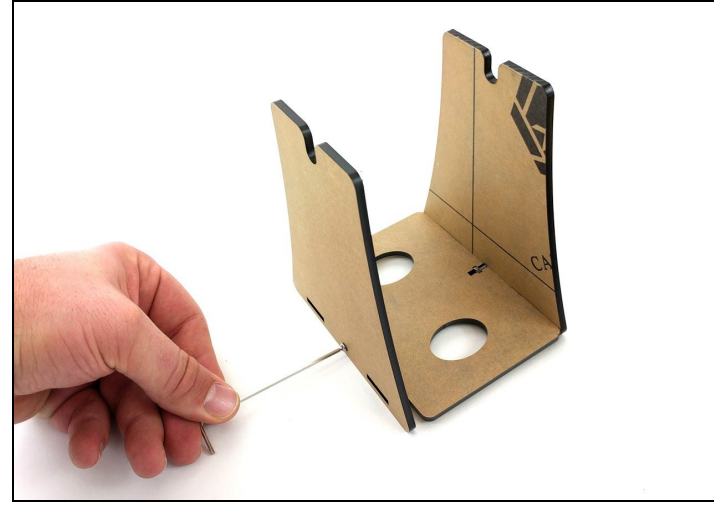

 $\odot$  2019 NWA3D LLC  $\ddot{\hspace{1cm}}$  3

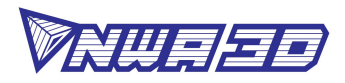

# <span id="page-3-0"></span>**3. Calibrating the Build Plate**

Video Tutorial: [How to calibrate the build plate](https://youtu.be/5VHDDG9JCrc)

To print good parts, the build plate needs to be calibrated—it needs to be at the correct distance from the nozzle at all locations. If it's too close to the nozzle, the nozzle will dig into the build surface, or the melted plastic will not be able to come out of the nozzle. If it's too far from the nozzle, the part will not stick to the build surface or will warp.

If you use blue painter's tape as your print surface, the nozzle needs to be about 0.10mm from the build plate in all locations. This is about the thickness of a single sheet of copier paper. If you use a LokBuild print surface, the nozzle needs to be about 0.20–0.25mm from the build plate in all locations. This is about the thickness of two sheets of copier paper (or one sheet folded in half to double its thickness).

You want to adjust the height of the build plate so that you can slide the paper between the nozzle and the build plate with some resistance. You should feel the paper vibrating and dragging when you move it between the nozzle, but not so close that the copier paper buckles.

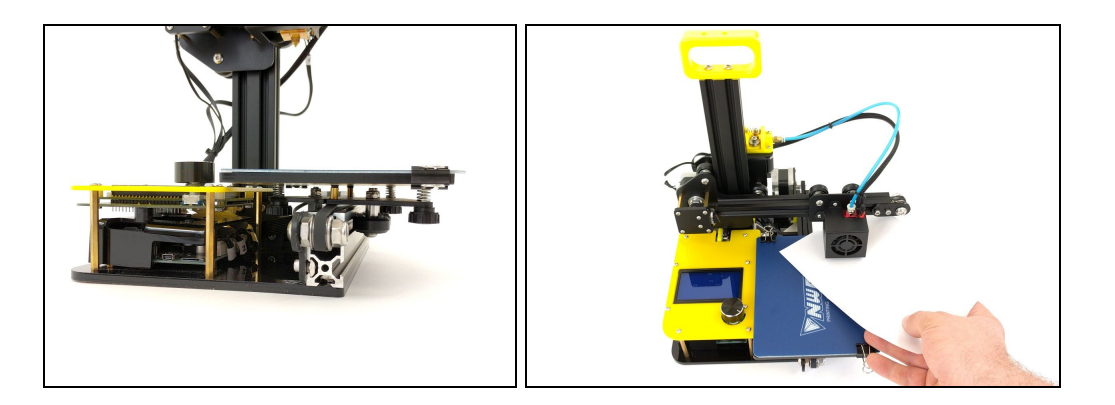

- 1. Select Setup > Auto home. This will move the nozzle to the home position at the front left corner of the build plate, where the X, Y, and Z axis are set to 0,0,0.
- 2. When the motors stop, select Setup > Disable motors. This will allow you to move the hot end of the extruder assembly (X axis) and build plate (Y axis) by hand.
	- a. **Pro Tip:** The Z axis motor is also disabled, yet you don't want it to move at all. So you should handle the printer gently during the calibration process. Keep it on a flat surface and don't tip it while calibrating.
- 3. For painter's tape print surfaces, slide a piece of copier paper between the nozzle and the build plate. For LokBuild print surfaces, first fold the paper in half to double its thickness, then slide it between the nozzle and build plate.
- 4. Move the hot end (X axis) and build plate (Y axis) so that the nozzle is directly above the front right corner adjustment knob under the bed. Adjust that knob until the paper

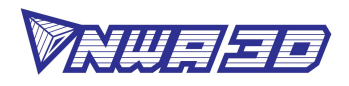

slides with just a tiny bit of drag, then move the nozzle and repeat the process at the other two adjustment locations. We recommend adjusting the knob on the front right first, then the back one on the right, then the one in the center of the left side.

- 5. Repeat Steps 1–4 until the amount of tension on the paper is consistent at all locations, including the center of the build plate.
	- a. **Pro Tip:** You can also use the "visual method" to calibrate. Move the hot end above a plate adjustment screw. Tighten or loosen the adjustment knob to create the same tiny gap created from using a folded sheet of paper. Feel free to choose your favorite method and use it anytime you need to calibrate a build plate!
	- b. **Pro Tip:** You can "Hot Level" your printer by carefully adjusting the knobs during the first layer of the build while the plate is moving until the distance between the build plate and the nozzle is producing smooth extruded lines. Be careful of the moving parts so you don't get pinched. After you have fine-tuned the bed calibration during the first layer, you may want to stop the build, clear the build plate, and restart the build so it will look better on the bottom.
- 6. The first layer of the print will show whether the distance between the nozzle and build plate is correct. Refer to the following graphic for clarity.

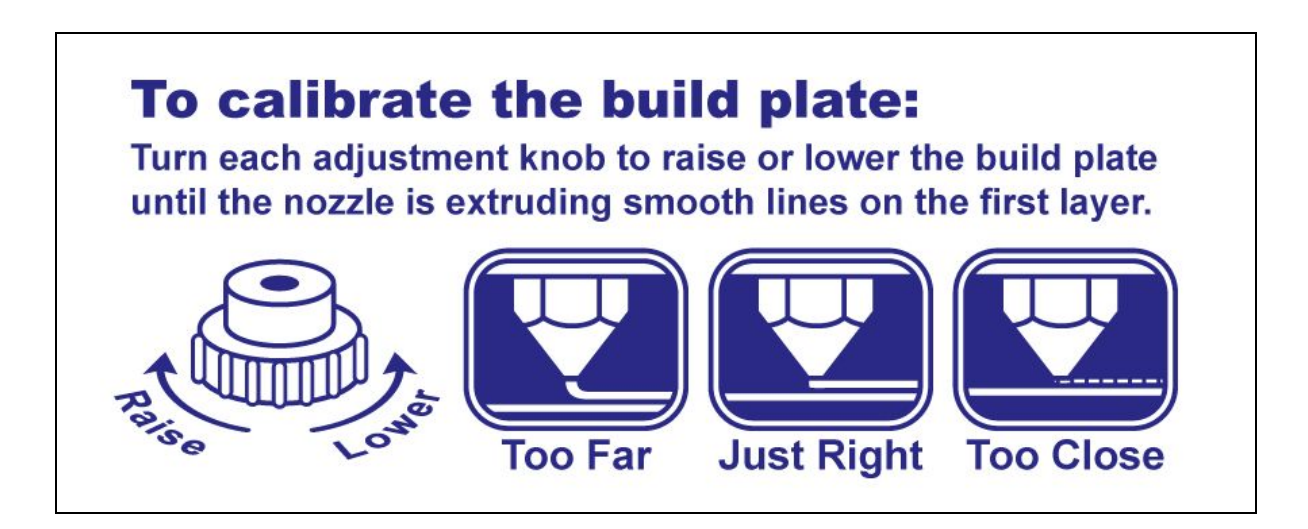

- a. If the bed is too high, the extruded plastic will squeeze out the sides of the nozzle. The nozzle will plow the plastic and leave a first layer that is too thin. Or it may be so close that no plastic is extruded at all. You will hear the extruder gear clicking as it unsuccessfully tries to advance the filament, because the filament has nowhere to go.
- b. If the bed is too low, the extruded plastic may not stick to the build plate. Even if it does stick to the build plate, parallel lines of plastic on the first layer will look

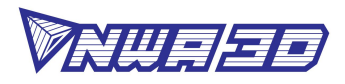

mounded, with gaps in between them.

# <span id="page-5-0"></span>**4. Loading and Removing Filament**

Video Tutorial: [How to remove clogs, load filament, and remove filament](https://youtu.be/yJQ-o-4jSFE)

- 1. Loading filament
	- a. Load a spool of filament into the spool holder. Slide the bolt through the spool's center hole, and then place the bolt into the recessed grooves on the spool holder.
	- b. Cut the end of the filament at an angle so the irregular melted plastic at the end doesn't cause a clog. It will also be easier to feed into the extruder and Bowden tube.

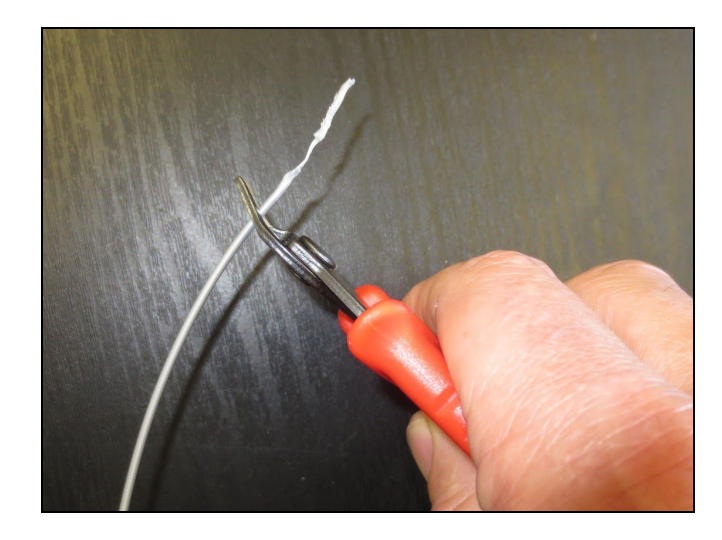

c. Feed the end of the filament into the extruder by hand as you squeeze the extruder release lever.

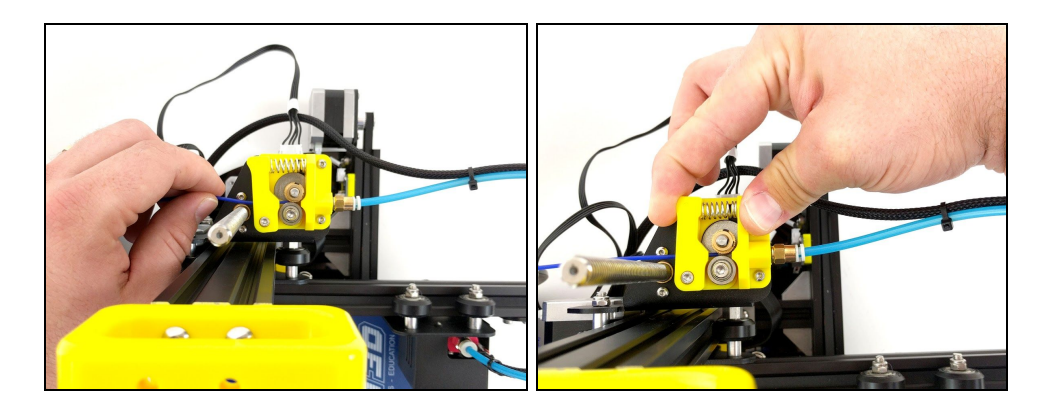

d. Push the filament all the way through the Bowden tube until it stops when it hits the back of the nozzle.

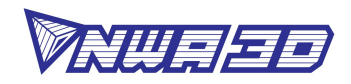

- e. Select Setup > Preheat PLA.
- f. When the printer is fully heated, remove all of the filament color left in the printer from previous prints before you start a new print. To do this, manually push filament through the extruder as you squeeze the extruder release lever until the new color starts coming out of the nozzle.
- g. **Pro Tip:** Never leave the printer preheated with material inside of it when it is not printing. The filament will bake inside of the nozzle assembly and create a clog.
- 2. Removing filament

To remove the filament cleanly, you should do a "soft pull." This involves heating the nozzle to 100°C, then pulling the filament out of the printer.

- a. Select Setup > Preheat soft pull and wait until the nozzle temperature reaches the set temperature.
- b. Wait a minute for the temperature to stabilize.
- c. When the nozzle temperature is a stable  $100^{\circ}$ C, squeeze the extruder release lever and pull the filament out of the extruder with a steady, firm motion.
- d. Cut the end of the filament to remove the irregular melted plastic at the end.
- e. Feed the end of the filament into the hole on the side of the spool.
	- i. **Pro Tip:** This will insure the filament doesn't get tangled and cause a build to fail the next time you use it.

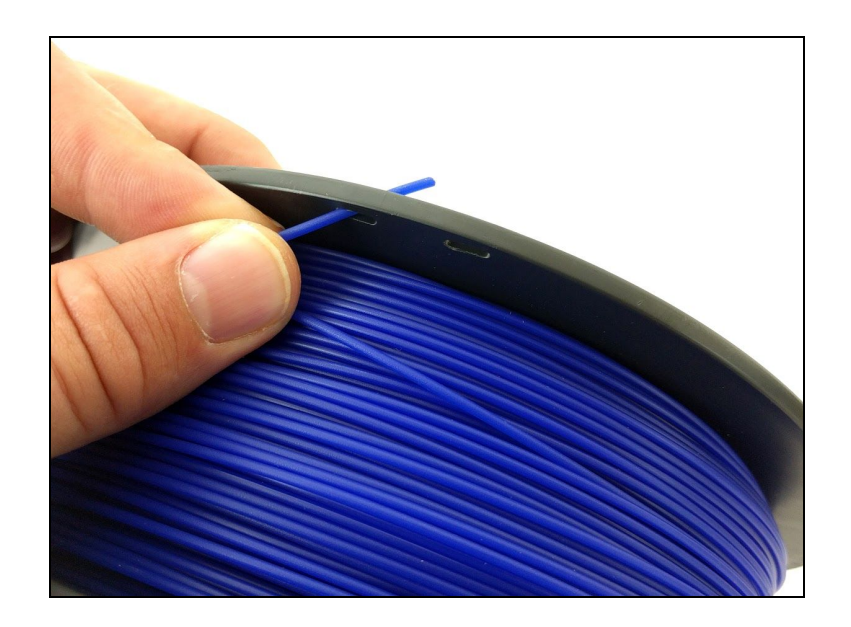

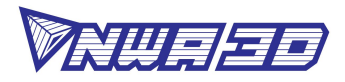

# <span id="page-7-0"></span>**5. Installing and Setting Up Cura**

Video Tutorial: [How to set up Cura 4](https://youtu.be/Z26qzXZeaxs)

Slicing is the process of converting your 3D model into the layered print language your printer can understand, called G-Code. A program called a slicer automatically creates G-Code for your printer. We recommend using free, open-source slicer programs. Our favorite slicer is [Ultimaker Cura.](https://ultimaker.com/en/products/cura-software/list) It's free and easy to use. We've included Cura on your printer's SD card. For beginning users, we recommend that you install Cura on a PC or Mac and use it to do all your slicing.

In this section, you'll install and set up Cura for your NWA3D A5.

- a. Install Ultimaker Cura on a PC or Mac. Both the .exe and .dmg versions are included on your microSD card. You can also download Cura from the Ultimaker Cura website.
- b. Open the Cura application. When it's opened for the first time, you'll see the "Add Printer" window. If the "Add Printer" window does not appear, select "Settings > Printers > Add Printer …" from the Menu Bar at the top of the screen.

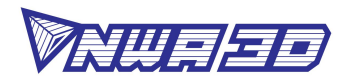

c. Select "Add a non-networked printer" and then scroll down and click on "NWA 3D LLC." Make sure the radio button for the NWA3D A5 is selected and "NWA3D A5" appears in the "Printer name" field, as shown in the following image. Click the "Add" button on the lower right.

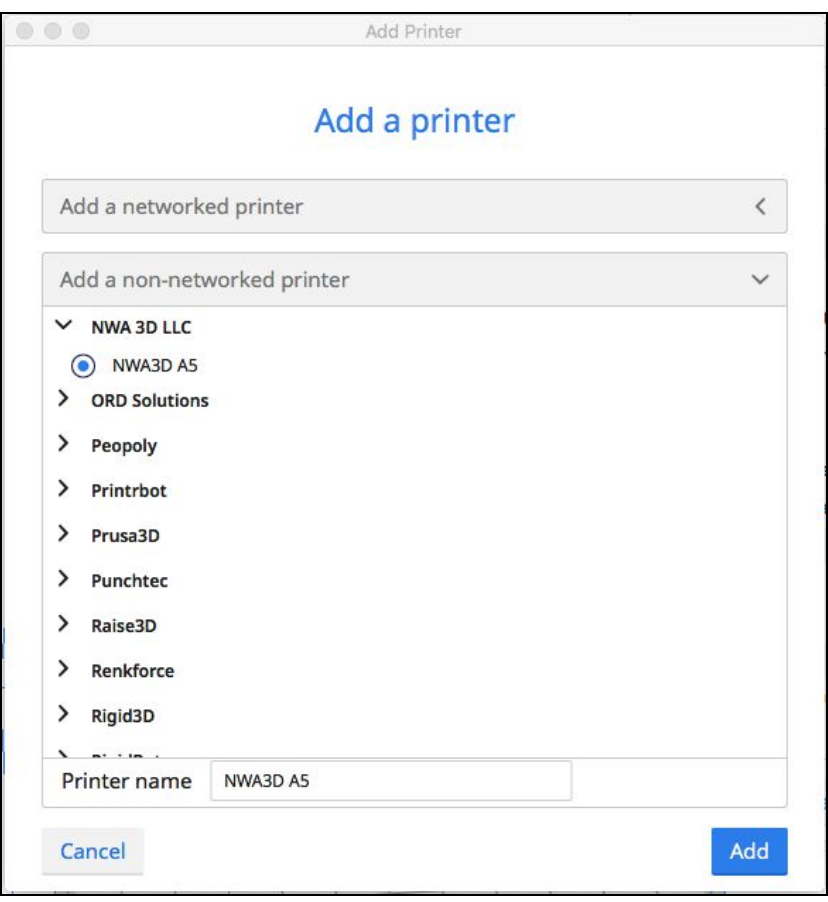

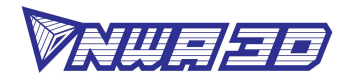

The Cura window displays the active printer, material, and print profile across the upper part of the screen, as shown in the following image.

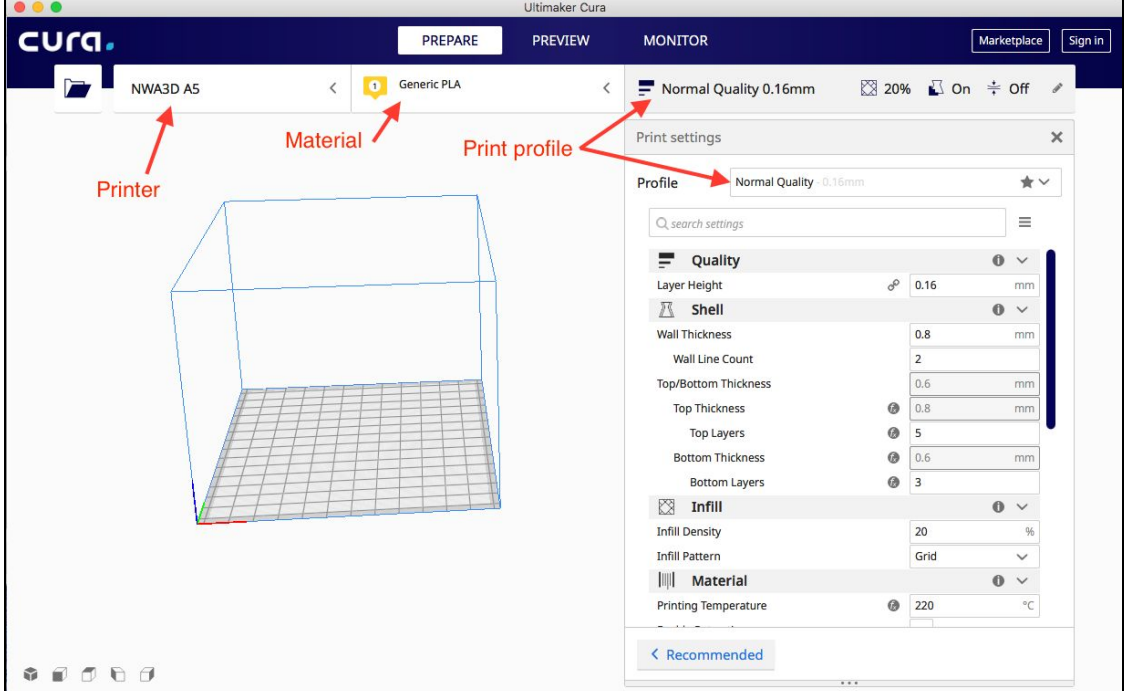

In Cura 4.1 and above, the NWA3D A5 printer comes with three custom print profiles: Best Quality, Normal Quality, and Fast Quality. These three custom print profiles cannot be modified and overwritten. You can, however, create new profiles with unique names.

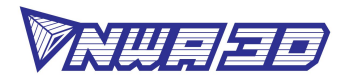

d. The default printer profile is "Normal Quality" in the Print settings window. This profile uses a layer thickness (also called resolution) of 0.16mm, in the middle of the slider. This profile will work well for most of your print jobs.

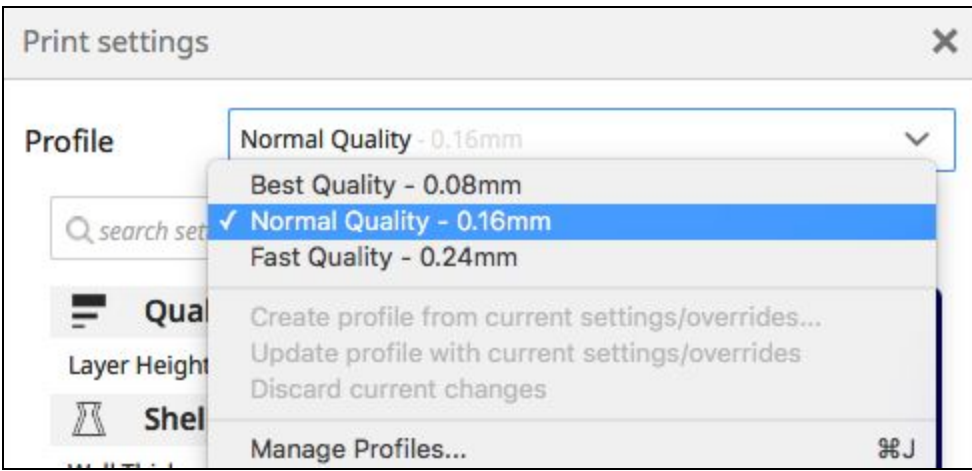

You can use "Best Quality" for high quality prints. The print time will be longer. This profile uses a layer thickness of 0.08mm.

You can use "Fast Quality" for faster printing. The quality of the print will be lower. This profile uses a layer thickness of 0.24mm.

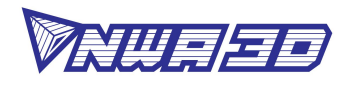

# <span id="page-11-0"></span>**6. Operation: The Four Steps of 3D Printing**

**3D printing involves these four steps:**

- **1. Create a 3D file (Make)**
- **2. Slice the file for 3D printing (Slice)**
- **3. Send the file to the printer (Transfer)**
- **4. Select the file on the printer (Print)**
- 1. Create or find a 3D file
	- a. You can create a 3D model—a digital geometry—using any CAD (computer- aided design) software program. We recommend free programs, such as **TinkerCAD** and [OnShape.](https://www.onshape.com/) Autodesk's [Fusion360](https://www.autodesk.com/products/fusion-360/overview) is free to students. Another is [SketchUp,](http://www.sketchup.com/) which has free licenses available for schools. These programs take some time to learn, and can be challenging. But they are also rewarding, especially when you see your own creation being printed on your 3D printer!

Every CAD program allows users to save or export digital files for 3D printing. You want to save your file as an STL file ("filename.stl"). The STL file is the standard file format for 3D printing. In some programs, it's as easy as the Save command. In others, you need to select the File > Export option, and choose the STL format. OBJ files can also be sliced and 3D printed.

- b. You can find 3D models in many online libraries of digital content. [Thingiverse](https://www.thingiverse.com/), [GrabCAD,](https://grabcad.com/) and [Instructables](https://www.instructables.com/) are examples, and many other sites exist.
- 2. Slice the file for 3D printing
	- a. Open Cura. Make sure the active printer is "NWA3D A5" and the active print profile is "Normal Quality."

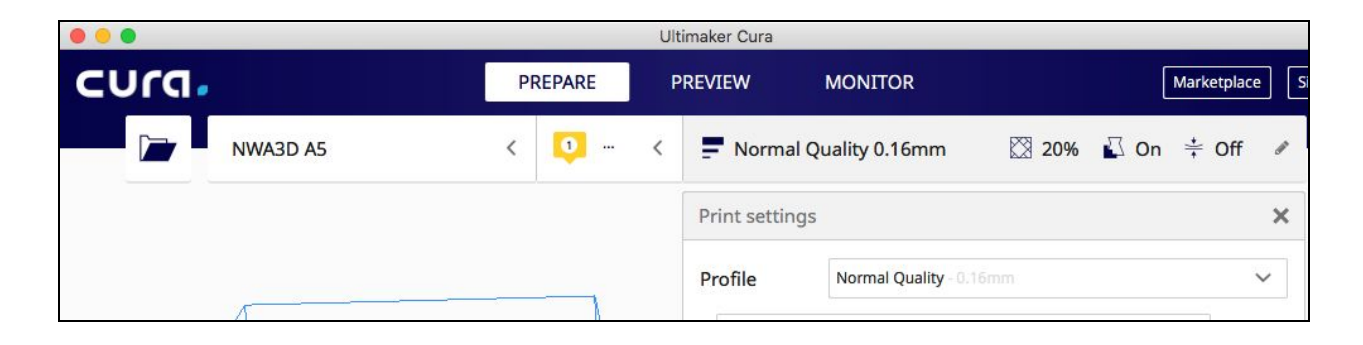

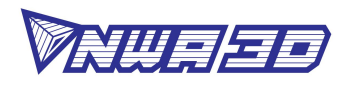

b. Load a model file in Cura. Rotate and move the file to the best orientation for printing. You may want to scale the file at this point as well.

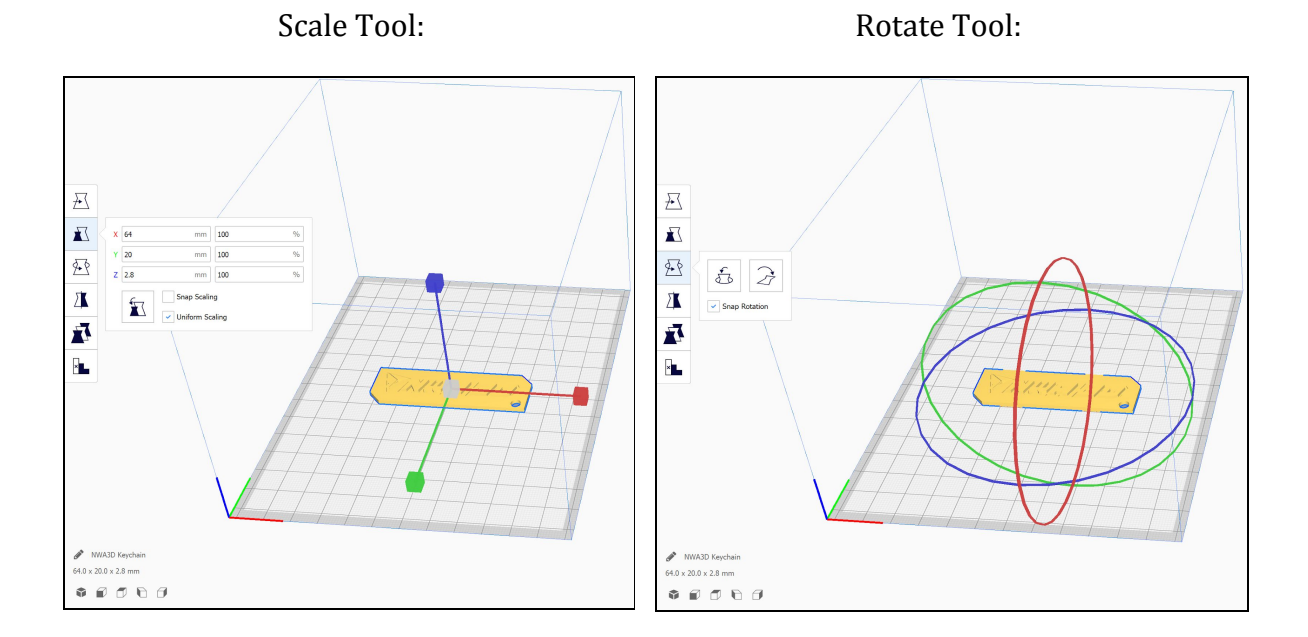

- c. You may need to check "Generate Support" and select the "Everywhere" support placement, depending on the shape of the part you are printing. Also, you can change the print profile to "High Quality" for a smoother, higher quality part, although the build will take longer.
- d. When you are satisfied with the Cura settings and the position, orientation, and scale of the model, you are ready to print! Insert your microSD card that came with your printer into your computer and click "Slice" to slice your file. This will create a G-Code (.gcode) file.
- e. Select "Save to Removable Drive" to save the file to the microSD card.

**Pro Tip:** You can also save the file to the computer by selecting "Save to File" or connect your printer to your computer and print over USB using the "Monitor" feature.

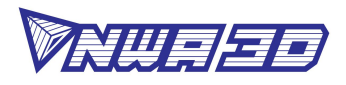

f. You can select "Preview" after slicing to preview the G-Code file itself. Move the two buttons on the slider bar on the right edge of the Cura screen to preview the layers and the nozzle movements on each layer of the print.

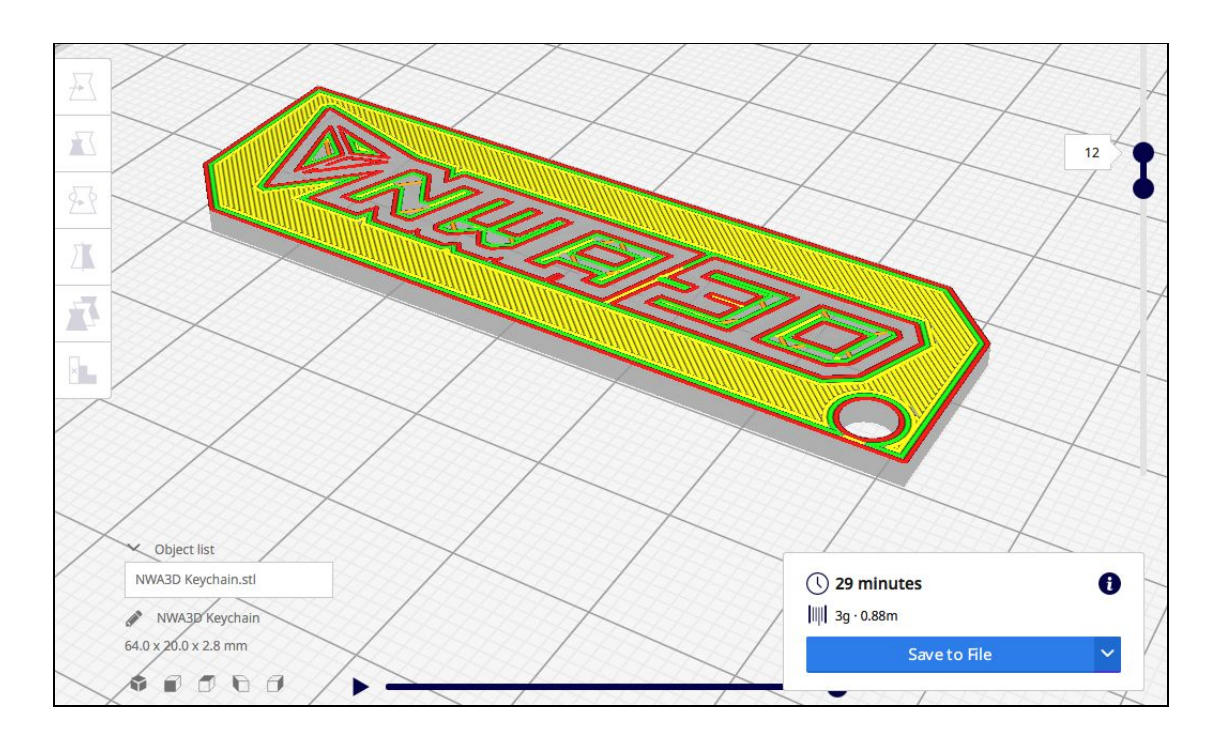

g. As you become more advanced with 3D printing, you may want to experiment with many settings. You can create custom print profiles of your own, yet you can always revert to using the Normal, Best, and Fast Quality profiles we have provided.

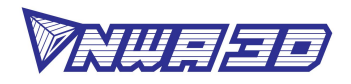

- 3. Send the file to the printer
	- a. Remove the microSD card from the computer.
	- b. Insert the microSD card into the slot on the front of the A5 control board, underneath the control knob.
	- c. By using this method, no computer needs to be plugged into your printer and it will run autonomously until the print is finished.
- 4. Print!
	- a. On the NWA3D A5 control screen, select Refresh SD card (the last selection on the bottom of the main screen). and select "Print from SD."
	- b. Select your G-Code (.gcode) file.
	- c. Watch the 3D printer create your model!

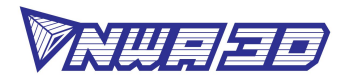

# <span id="page-15-0"></span>**7. Troubleshooting**

This section covers the most common printing problems and how to fix them. Because 3D printing is still an emerging technology, a small level of tinkering and troubleshooting is needed. But if this section doesn't solve your printing problems, then contact us by filling out the [Troubleshooting Request](https://www.nwa3d.com/support/) on our website. We're here to help you every step of the way to get you 3D printing!

- 1. Step-by-Step Troubleshooting
	- a. Step 1: Diagnose the problem. This may seem obvious, but many problems can be solved if you take a step back and see exactly what the printer is doing incorrectly.
	- b. Step 2: Determine if the problem is mechanical or digital.
		- Mechanical problems are in the actual operation of the printer, such as the motors that drive the X, Y, and Z axes, the motor that pushes the filament, the nozzle heater, and the calibration of the build plate. The most common mechanical problem is caused by a build plate that is not calibrated correctly. Other mechanical problems include under-extrusion, a clogged nozzle, and an unplugged connector on a motor or limit switch.
		- Digital problems are in the slice file that you prepare in Cura or other slicing program. Important slice file settings include layer height, print (nozzle) temperature, and print speed.
	- c. Step 3: Fix the problem. Once you've determined what the actual problem is, you can fix it with the following procedures. (If none of these fix the problem, [contact us](https://www.nwa3d.com/support)!)
- 2. Mechanical problem #1: Calibrating the build plate

Video Tutorial: [How to calibrate the build plate](https://youtu.be/5VHDDG9JCrc)

- a. If the nozzle is digging into the build plate or is so close that no plastic can extrude, you'll know the build plate is too close to the nozzle.
- b. If your print looks like spaghetti or the nozzle knocked the model off of the build plate, then you'll know the build plate is too far away from the nozzle.
- c. Many of the failures in 3D printing are caused by a build plate that is not calibrated correctly. See the section "Calibrating the Build Plate" in this manual. This is the MOST COMMON failure in 3D printing.

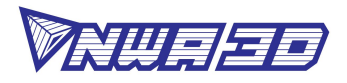

3. Mechanical problem #2: Printer is under-extruding, or plastic is not coming out of the nozzle at all

Video Tutorial: [How to remove clogs, load filament, and remove filament](https://youtu.be/yJQ-o-4jSFE)

When the printer is not extruding enough plastic, or no plastic is coming out of the nozzle, the nozzle may be clogged. You have three good options for clearing a clogged nozzle:

- 1. You can pull the clog out of the nozzle using the "soft pull" method.
- 2. You can "floss" the clog out of the nozzle using a nozzle cleaner.
- 3. You can heat the nozzle and push the clog through the nozzle.

**Pro Tip:** Do NOT remove the nozzle or disassemble the hot end of the printer when you have a clog. Instead, try these three options. If they don't fix the problem, complete a [troubleshooting request](https://www.nwa3d.com/support/) and our Service Team will help you. Do NOT disassemble the nozzle or hot end before contacting our Service Team, the hot end must be assembled correctly to function.

**Pro Tip #2:** Never leave your printer nozzle at build temperature (220°C) while the printer is idle. The melted plastic remaining in the nozzle will bake onto the nozzle and become a hard carbonized clog. Turn the 3D printer off when not in use.

- a. Try to pull the clog out of the nozzle using the "soft pull" method:
	- 1. Turn the machine on, select Setup > Preheat soft pull, and wait until the temperature reaches 100°C.
	- 2. When the nozzle temperature stabilizes at 100°C, squeeze the extruder release lever and pull the filament out of the extruder with a steady, firm motion.
	- 3. Inspect the end of the filament. If the end of the filament has the shape of the interior of the nozzle—a thicker cone-shaped plug—you have successfully pulled all of the filament out of the nozzle, including the clog.
	- 4. If the clog did not clear using the "soft pull" method, clip the melted end of the filament off, reload it, and select Setup > Cooldown and wait five minutes for the hot end to cool down. Then repeat the soft pull process.

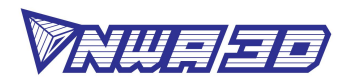

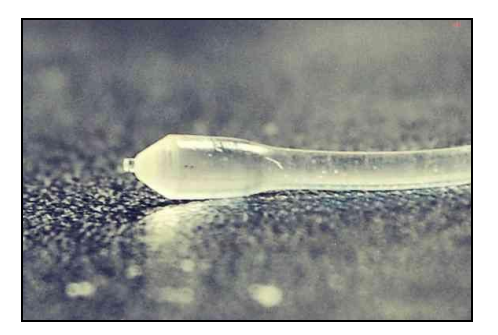

**Pro Tip:** Every time you change filament on your 3D printer, remove the filament with the nozzle at around 100°C. This "soft pull" method usually keeps your printer free of clogs. It also removes all the old color of filament from the hot end, so when you begin printing again, the new color will begin printing immediately.

- b. Use a nozzle cleaner to clear the nozzle:
	- 1. Remove the filament using the "soft pull" method.
	- 2. Select Setup > Preheat PLA. Wait for the nozzle to reach the set temperature of 220°C for PLA.
	- 3. Raise the Z axis carriage by selecting Controls > Move axis > Move 1mm > Move Z and spinning the knob. (You can also manually rotate the leadscrew to move the gantry up.)
	- 4. When the nozzle has reached 220°C, use pliers to carefully insert the nozzle cleaner up into the tip of the nozzle. **IT IS VERY HOT, SO BE CAREFUL NOT TO BURN YOURSELF!**
	- 5. Squeeze the extruder release lever with one hand and push the filament into the extruder manually.
	- 6. Alternate "flossing" with the nozzle cleaner and pushing the filament through the extruder until a consistent bead of filament is extruded through the nozzle.
- c. Try to push the clog through the nozzle:
	- 1. Select Setup > Preheat PLA. Wait for the nozzle to reach the set temperature of 220°C for PLA.
	- 2. When the nozzle has reached 220°C, squeeze the extruder release lever and load the filament. When the filament would normally stop, keep pushing to manually push the filament out of the hot end nozzle of the extruder assembly.
	- 3. Watch the filament to ensure it is not curling as it comes out of the nozzle. After pushing several inches of filament through, it should be going relatively straight. If it isn't, turn off the printer and do another soft pull (step a).

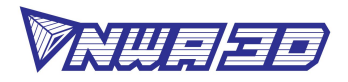

4. Digital problems: Slicer settings

### Video Tutorial: [How to set up Cura 4](https://youtu.be/Z26qzXZeaxs)

Sometimes, models don't print correctly because the settings in the G-Code are wrong. Here are some steps to make sure your Cura settings are correct.

- a. Check your slice file in Cura. Make sure the print is centered in the build area, is making good contact with the build surface, and isn't too big for the build envelope.
- b. Check the slice settings.
	- Make sure that the layer thickness is between 0.08mm ("High Quality" profile) and 0.24mm ("Fast Quality" profile). The "Normal Quality" layer thickness is 0.16mm.
	- Check the speed and temperature. For PLA, they should be set to 30–50mm/s and 210–220°C.
	- $\bullet$  Make sure the filament diameter is 1.75mm and the flow rate is 100%.
	- In the Machine Settings window, make sure the Heated bed checkbox is unchecked for the NWA3D A5 (the A5 does not have a heated bed). To view the Machine settings window, select Settings > Printer > Manage printers …, then click the Machine Settings button in the popup window.
	- Check the Fill Density (infill) and make sure it is at least 5%. You may need to adjust this value to your liking for your model.
	- Refer back to previous sections of this manual for other slicer settings and to better understand Cura.
- c. Your part may need supports. If it's rounded you may need to select "Everywhere" for the support type. If it's intricate, it may need to select "Raft" for the Build Plate Adhesion Type. (A raft is a hatch pattern on the build plate that the model will print on.) If the part warps when you begin to build it, you may need to select the "Brim" adhesion type and reslice the file. (A brim will help the part stick so it doesn't curl up at the edges.)
- <span id="page-18-0"></span>d. If you think your custom print profile is really messed up, go back to using the three default print profiles (Normal Quality, Best Quality, and Fast Quality).

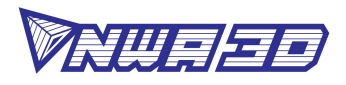

# **8. Glossary of 3D Printing Terms**

# **3D**

Three-dimensional

# **3D Printing**

The process of creating a three-dimensional object from a digital file. Usually, it is achieved by stacking two-dimensional layers of material to form a physical 3D object. There are many different 3D printing processes that use many different materials, but the most common process is material extrusion—also known as Fused Deposition Modeling and Fused Filament Fabrication—which uses thermoplastic filament. Also known as additive manufacturing.

# **3D Printer**

It's basically a crazy robotic hot glue gun! A type of industrial robot that prints three-dimensional objects from a digital source. This machine usually reads G-Code files that give it specific instructions on how to print an object. Examples include the A5, A31, and all the other awesome printers we carry.

# **3D Design Program**

A type of software used to visualize, design, and manipulate 3D products while providing a test environment for strength and dynamic analysis. Also known as a Computer Aided Design (CAD) program or 3D Modeling Software. Free examples for educators include Autodesk Inventor, Fusion360, SketchUp, Onshape, and Tinkercad.

# **3D Modeler**

A type of multimedia artist or animator who creates three-dimensional models or visuals of items using a variety of different computer software programs and tools. Also, a program used to manipulate 3D shapes to create objects for animation or production.

# **A5**

The A5 is an open source material extrusion 3D printer design that prints 125 x 150 x 100mm. NWA3D heavily modifies this original design to meet the rigorous classroom environment and calls the version an NWA3D A5. We build, modify, and test every printer. We are the sole-source provider of the NWA3D A5. Changes include hardware upgrades, custom operating system, and our unmatched warranty, lifetime training, and support for educators.

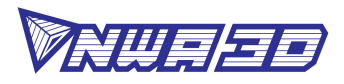

# **A31**

The A31 is an open source material extrusion 3D printer design that prints 300 x 300 x 400mm. NWA3D modifies the original design to meet the rigorous classroom environment and calls the version an NWA3D A31. We build, modify, and test every printer. We are the sole-source provider of the NWA3D A31. Changes include hardware upgrades, custom operating system, and our unmatched warranty, lifetime training, and support for educators.

# **ABS**

Stands for Acrylonitrile Butadiene Styrene, which is a thermoplastic used for 3D printing. ABS is a common form of plastic found in many household items that are injection molded.

# **Additive Manufacturing**

The process of creating an object from a digital file by stacking 2D layers to form a 3D object. Also called 3D printing. *see also* 3D Printing

# **Axis Binding**

A problem associated with the X-, Y-, or Z-axis on a printer, in which the axis is unable to move freely or perform a given movement.

# **Belt**

Toothed gear belt that is used to transfer movement.

# **Bridging**

Bridging occurs in a 3D print when filament is extended across an open area without supports. The distance a print can bridge is determined by the hardware capabilities of the printer and the slicer settings.

# **Brim**

A platform adhesion option whose function is to reduce shrinkage of bottom print layers or better adhere a low surface area object by providing a larger base platform.

# **Build Plate**

The surface where the printer deposits the materials used for printing. Also known as the Print Bed. *see also* Print Bed

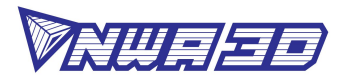

### **Bowden Extruder**

An extruder assembly used pushing filament that uses a tube to feed the filament from the motor to heated areas. This type of extruder assembly reduces heat transfer to filament pressure point, thereby reducing plastic buildup and clogs.

### **CAD**

Computer Aided Design or CAD is the process of digitally designing 3D models. *see also* CAM

#### **Calibration**

The act or process of adjusting a device or instrument to perform correctly or more efficiently.

# **CAM**

Computer Aided Manufacturing or CAM is the process using digital programs and/or CAD to physically manufacture objects through additive or subtractive manufacturing.

#### **Carriag[e](http://reprap.org/wiki/Mendel_X-axis)**

The moving assembly that holds the nozzle and hot end of the of the extruder.

# **CNC**

A Computer Numerical Control machine, or CNC, is a machine that uses subtractive manufacturing to create 3D objects. *see also* Subtractive Manufacturing

#### **Control Screen**

LCD screen that displays information and provides an interface to select settings and manipulate the printer.

#### **Cooldown**

The process of cooling down the hot end. Cooldown occurs automatically after a print is finished, or can be done manually after changing filament to to prevent filament baking and clogs. Can be controlled using the Control Screen or turning off the 3D printer.

# **Cura**

A 3D printer slicing software. Utilized to transform 3D models into a X, Y, and Z coordinate language called G-Code in ".gcode" format.

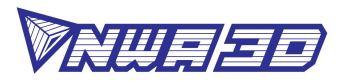

#### **Endstop**

Mechanical switches that indicate where the "home" or "zero" position is on each print axis. *see also* Limit Switch

#### **Extrude**

The act of dispensing build material onto the build platform through a small nozzle commonly referred to as a "hot end."

#### **Extruder**

The assembly that handles feeding and extruding filament during a print. The extruder has two parts: the stepper motor and feeding system that pushes the material into the printer, and a hot end that heats and extrudes the material through a nozzle onto the build surface.

# **Extruder Fan**

Fan that cools the heat sink of the extruder.

#### **Extruder Motor**

Stepper motor of the extruder assembly.

#### **Extruder Nozzle**

A brass or steel funnel-shaped die through which melted plastic is extruded.

#### **Extruder Release Lever**

The trigger lever that applies pressure to the extruder gear, which forces filament to flow into the Bowden tube of the extruder to the hot end.

# **Extrusion Multiplier**

A percentage value associated with the flow rate of plastic extrusion. The flow rate can be manipulated by adjusting this multiplier.

#### **Filament**

Typically a thermoplastic formed into a continuous wire and wound onto a spool so it is compatible with a 3D printer's extrusion system. *see also* ABS, PLA, TPU

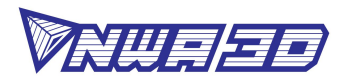

# **Filament Diameter**

The size designation of a roll of filament. Usually 1.75mm or 3mm/2.85mm (3mm and 2.85mm are in the same size filament category are used interchangeably in 3mm and 2.85mm material extrusion 3D printers).

### **Fill**

The area within a 3D-printed object that connects the top, bottom, and side layers. *See also* Infill

#### **Fill Density**

A percentage value that determines how much of the interior volume of a 3D-printed object is filled with material. This value can range from 0–100%, recommended is 5–25%.

#### **Flow**

The action of filament moving in a steady continuous stream. *see also* Extrusion Multiplier

### **Fused Deposition Modeling (FDM)**

FDM is another name for material extrusion and FFF. It is a trade name created by Stratasys, the company that invented and first commercialized the material extrusion process. *see also* FFF, Material Extrusion

# **Fused Filament Fabrication (FFF)**

FFF is another name for material extrusion and FDM. *see also* FDM, Material Extrusion

#### **Gantry**

The part of the extruder assembly and X-axis motor that moves up and down on the Z-axis of a 3D printer. *see also* Z-Axis Carriage

#### **G-Code**

Coding language that the 3D printer understands. It is used to transmit instructions to a 3D printer's control system to tell the printer how to print the 3D model. *see also* Cura, Slicer

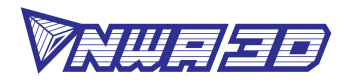

# **Heated Build Plate / Heated Print Bed**

The heated surface where the printer deposits the material used for printing. A heated bed can help reduce warping on large prints and help adhere parts better.

# **HIPS**

High Impact Polystyrene (HIPS) is a thermoplastic used as a 3D printing material that can be dissolved using limonene and therefore used for dissolvable supports on delicate prints.

# **Hot End**

The heated portion of the extruder assembly that includes the nozzle and heating block.

# **Infill**

The area within a 3D-printed object that connects top, bottom, and side layers. This creates a rigid structure and determines print durability.

# **Kapton Tape**

Heat-resistant polyimide adhesive tape typically used to secure wiring and insulate the hot end of the extruder.

# **Layer**

Extruded plastic of a closed loop, represented as a two-dimensional drawing on the X-Y plane. When replicated over again in the Z direction, it produces a 3D object or multi-layered X-Y drawing. *see also* Layer Height

# **Layer Height**

Utmost determinant of quality for 3D printing, it defines the distance between lines of extruded plastic in the Z-direction. Material extrusion 3D printers typically print layers between 0.1mm and 0.3mm high. A lower layer height translates to a smoother, higher quality print. A higher layer height translates into a faster, low quality print.

# **Limit Switch**

Mechanical switch that indicates where the "home" or "zero" position is on each print axis. *see also* Endstop

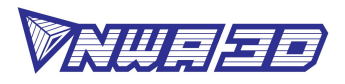

#### **Material Extrusion**

A 3D printing process that dispenses material through a nozzle or orifice. Also known as FFF or FDM. *see also* FDM, FFF

#### **Minimal Layer Time**

The least amount of time required of the printer to maintain action on any layer of a printed object for the filament to sufficiently cool before fusing a layer on top if it.

#### **Mesh**

A collection of polygons attached by edges and vertices that makes up a net-like surface area in CAD.

#### **Motor**

In 3D printing, the stepper motor that produces precise movement of the extruder, X-, Y-, or Z-axis. *see also* Stepper

#### **Nozzle**

A brass or steel funnel-shaped die through which melted plastic is extruded. *see also* Extruder Nozzle, Hot End

# **OBJ**

OBJ stands for Object File, an alternative to the STL file format. OBJ (.obj) files store object exterior pattern and color.

# **PLA**

Polylactic Acid (PLA) is a biodegradable thermoplastic polymer derived from the starch in plants (normally corn) that is used for 3D printing.

#### **Perimeter**

A continuous line forming the boundary of a closed geometric figure. In 3D printing, the perimeter is created by the edges of every layer. *see also* Shell

#### **Preheat**

Heating prior to using the device or tool. In 3D printing, the nozzle needs to be preheated before printing or for loading and unloading filament.

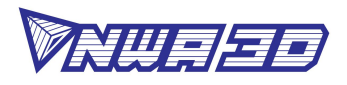

### **Print Bed**

The surface where the printer deposits the materials used for printing. Also known as the build plate. *see also* Build Plate

#### **Print Speed**

The rate at which a 3D printer is capable of moving while extruding plastic. A print speed of 50mm/s will be successful on most FDM printers. A print speed of 20–30mm/s will produce higher quality prints.

#### **Print Quality**

Refers to the quality of the print and is determined by many factors including mechanical capabilities of the printer, slicer used, layer height, print speed, support, and print orientation.

#### **Printing Temperature**

The temperature of the hot end at which the filament is melted and extruded.

#### **PVA**

Polyvinyl Alcohol (PVA) is a water soluble plastic that is a common ingredient in standard wood glue. It can be used in 3D printing to print dissolvable supports.

#### **Raft**

A platform adhesion option in which several layers of printed material are deposited on the build surface to smooth out any irregularities in the build surface and help prevent warping in the model being printed on top of the raft. A raft also helps with bed adhesion of delicate models.

#### **RepRap**

An open source 3D printing project, started in 2005, to create the best desktop printers and to make them capable of duplicating themselves.

# **Repetier Host**

An open source slicer program, used for the preparation of STL files prior to 3D printing. Allows manipulation of files prior to printing; rotating, scaling, and duplication.

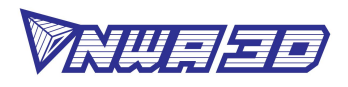

#### **Resolution**

The smallest movement a printer's extruder can make within a single X-Y layer. Often indicates the produced quality of a printed model.

#### **Retraction**

Backwards movement of an extruder motor to reduce the amount of material stringing or oozing.

#### **SD Card**

A non-volatile memory card for use in portable devices to transfer information, such as g.code to 3D printers.

#### **Seam**

The point at which two layers of 3D-printed material connect.

#### **Shell**

The sidewalls of a 3D printed model, created by the exterior edges of every layer. *see also* Perimeter

# **Shell Thickness**

The total width of an outside wall of a 3D-printed part. Shell thickness should be a multiple of nozzle size. Two shells is typically best. An increased number of shells will lead to a stronger model. *see also* Shell

# **Skirt**

A platform adhesion option that extrudes an offset outline of the model on the first layer of the print. The skirt helps to remove unwanted colors and build pressure for material extrusion. It also checks the accuracy of bed leveling.

# **Slice**

The action of changing a model file (STL, OBJ, etc.) into a G-Code file. The coordinate type can vary depending upon setting selection. The most common type uses cartesian coordinates on an XYZ plane. *see also* Slicer

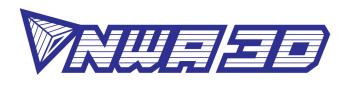

### **Slicer**

A type of program, such as Cura or Repetier Host, that allows manipulation of a 3D model and converts the file type into a coordinate system (usually .gcode) the printer follows to create a model. *see also* Cura, Repetier Host

### **Soft Pull/Soft Removal**

The process of heating filament to the phase transition temperature (solid to liquid) and removing it from the extruder assembly. The process helps to remove unwanted material and can assist in the removal of nozzle blockage. NWA3D recommends to always remove filament using the soft pull method as preventive maintenance for your 3D printer.

#### **Stepper/Stepper Motor**

An electric motor that moves in discrete movements, or steps, to allow more precise regulation of its movement. *see also* Motor

#### **STL**

The STL file format (STL stands for stereolithography) is the recommended file format for 3D models for 3D printing. The filetype contains the best mesh for solid 3D-printed objects. *see also* Mesh

#### **Support**

Additional removable structures that are printed to support overhangs or other parts of a model that do not make contact with the build plate during printing.

#### **Subtractive Manufacturing**

Manufacturing techniques that remove material to create an object. Common types are CNC routing and laser cutting.

#### **Tension Arm**

Arm that presses the filament into the gear of the extruder motor. *see also* Extruder Lever

# **TPU**

Thermoplastic urethane (TPU) is a semi-flexible plastic that is used in 3D printing.

# **Travel Speed**

The rate at which the nozzle assembly will move to a new position when not extruding.

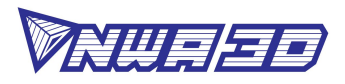

#### **USB Connection**

USB, short for Universal Serial Bus, is a connection type to send files from a slicer on a computer to a 3D printer via a USB cable.

#### **Viscosity**

A measure of a fluid's resistance to flow. The higher the viscosity, the more resistant the fluid is to flowing.

#### **Vitamin**

A part for a 3D printer or 3D printing project that isn't 3D printable.

#### **X-Axis**

The principal or horizontal axis of a system of coordinates.

#### **Y-Axis**

The secondary or vertical axis of a system of coordinates.

#### **Z-Axis**

The axis in three-dimensional Cartesian coordinates which is usually oriented vertically.

#### **Z-Lift**

The process that a printer uses to lift the hot end upward prior to retraction and moving.

#### **Z-Axis Carriage**

The part of the extruder assembly and X-Axis motor that moves up and down on the Z-Axis of a 3D printer. *see also* Gantry

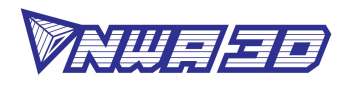

# **9. Additional Resources**

[nwa3d.com](https://www.nwa3d.com/)

[NWA3D Troubleshooting Request](https://www.nwa3d.com/support/)

Video Tutorial: [How to remove clogs, load, and change filament](https://youtu.be/yJQ-o-4jSFE)

Video Tutorial: [How to calibrate the build plate](https://youtu.be/5VHDDG9JCrc)

Video Tutorial: [How to set up Cura 4](https://youtu.be/Z26qzXZeaxs)

The Simplify3D Troubleshooting page provides good explanations and photographs of common problems in 3D printing: <https://www.simplify3d.com/support/print-quality-troubleshooting/>